### **University of Thai Chamber of Commerce**

# **แนะนําการเขาใชงาน ระบบคํารองออนไลน สําหรับเจาหนาที่/อาจารย/รองคณบดี**

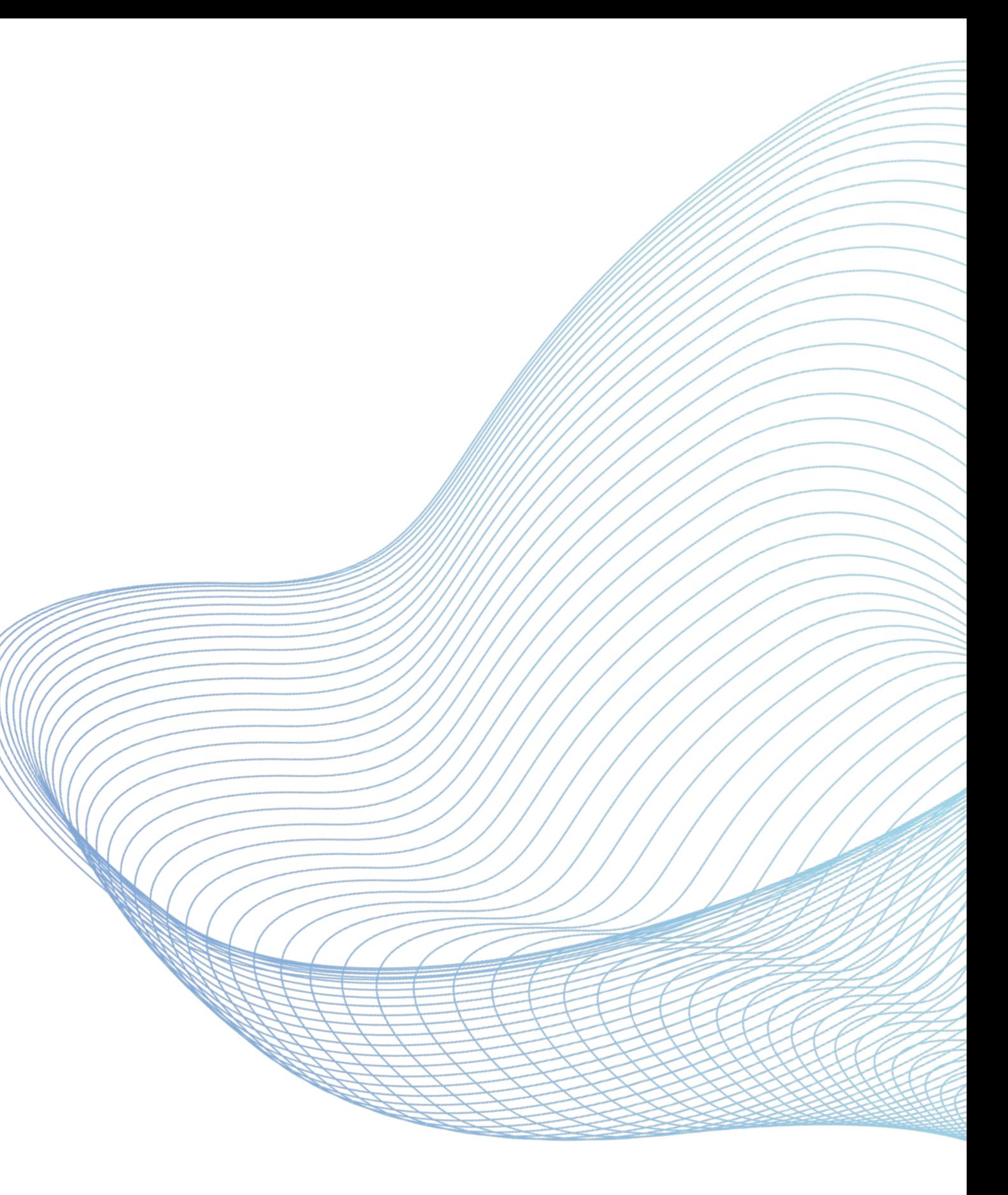

### **สํานักทะเบียนและประมวลผล**

## **ระบบคํารองออนไลน – การเขาสูระบบ ( Login)**

## **สําหรับอาจารย/เจาหนาที่**

- Username ใม่ต้องใส่ Cautcc.ac.th
- ㆍ Password รหัสเดียวกับที่เขาใชอีเมลมหาวิทยาลัยฯ

**https://regops.utcc.ac.th/Runtime/Runtime/ Form/UTCC.Shared.Form.LandingPage**

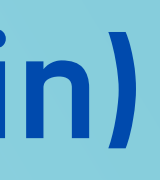

### **UTCC**

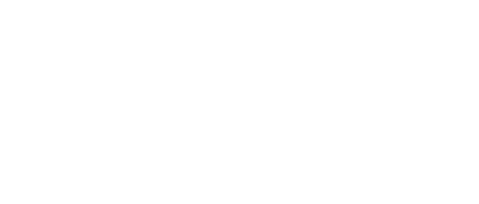

**LOGIN** 

้สำหรับนักศึกษา : Username & Password ล็อคอินเหมือนระบบบริการนักศึกษา

iวนรับอาจารย์/เจ้านบ้าที่ : Username ไม่ต้องใส่ @utcc.ac.th และ Password รหัสเดียวกับที่เข้าใช้อีเมอมหาวิทยาลัย

: Use "Username & Password" as the credential for ระบบบริการนักศึกษา

Officer : The Username, apply the email account (without @utcc.ac.th). The Password as same as you email password

**Link เขาสูระบบ ( Login)**

## **ระบบคํารองออนไลน – งานของฉัน (My Worklist)**

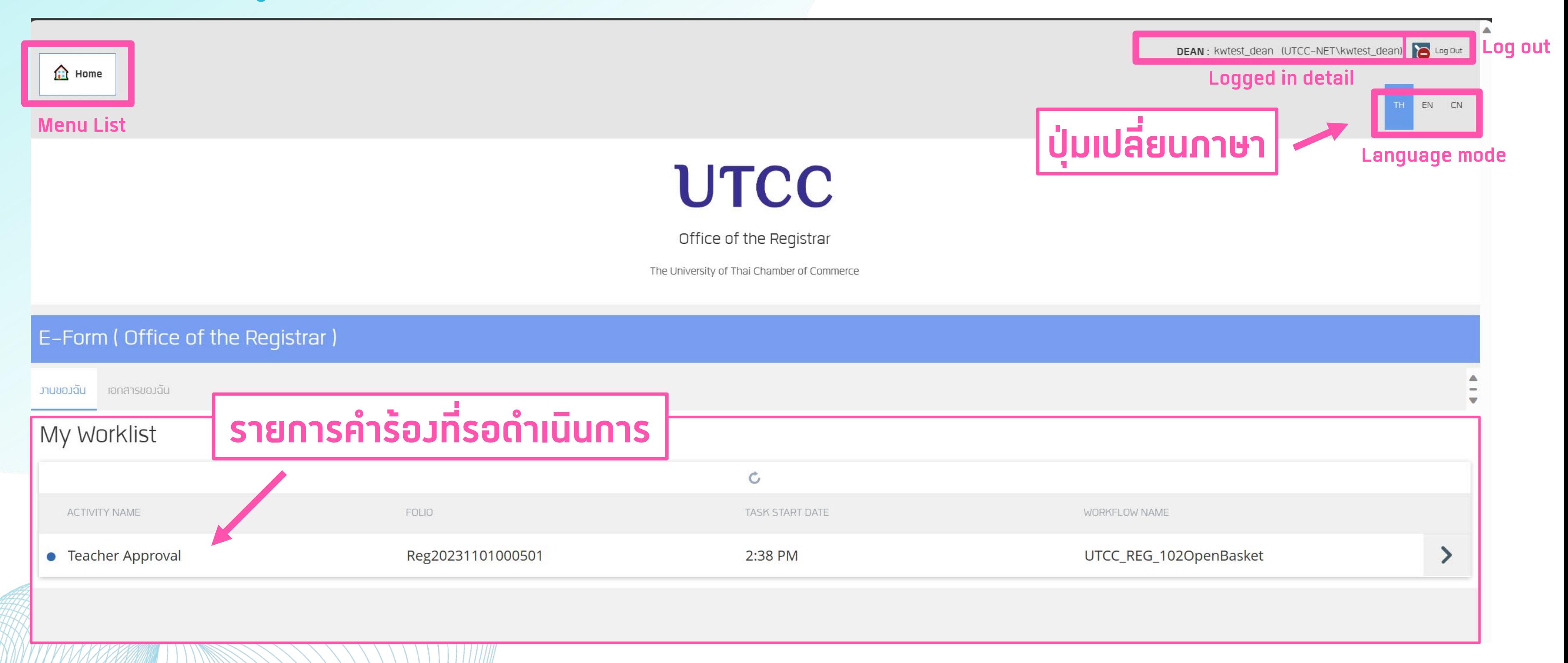

### **เมื่อถึงขั้นตอนที่ผูดําเนินการตองจัดการเอกสาร จะมีขอความแจงเตือนทางอีเมล**

## **ระบบคํารองออนไลน – เอกสารของฉัน (My Documents )**

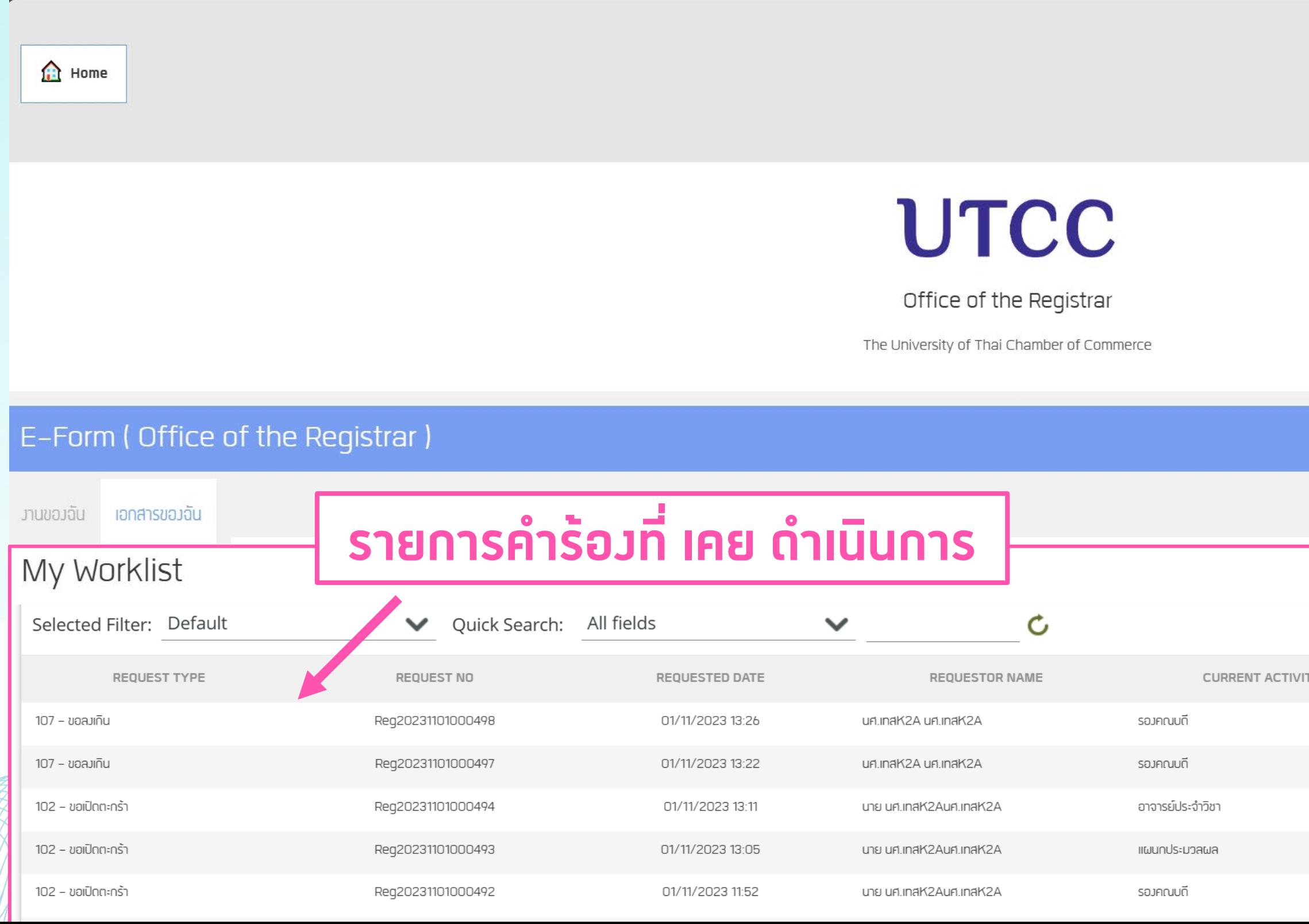

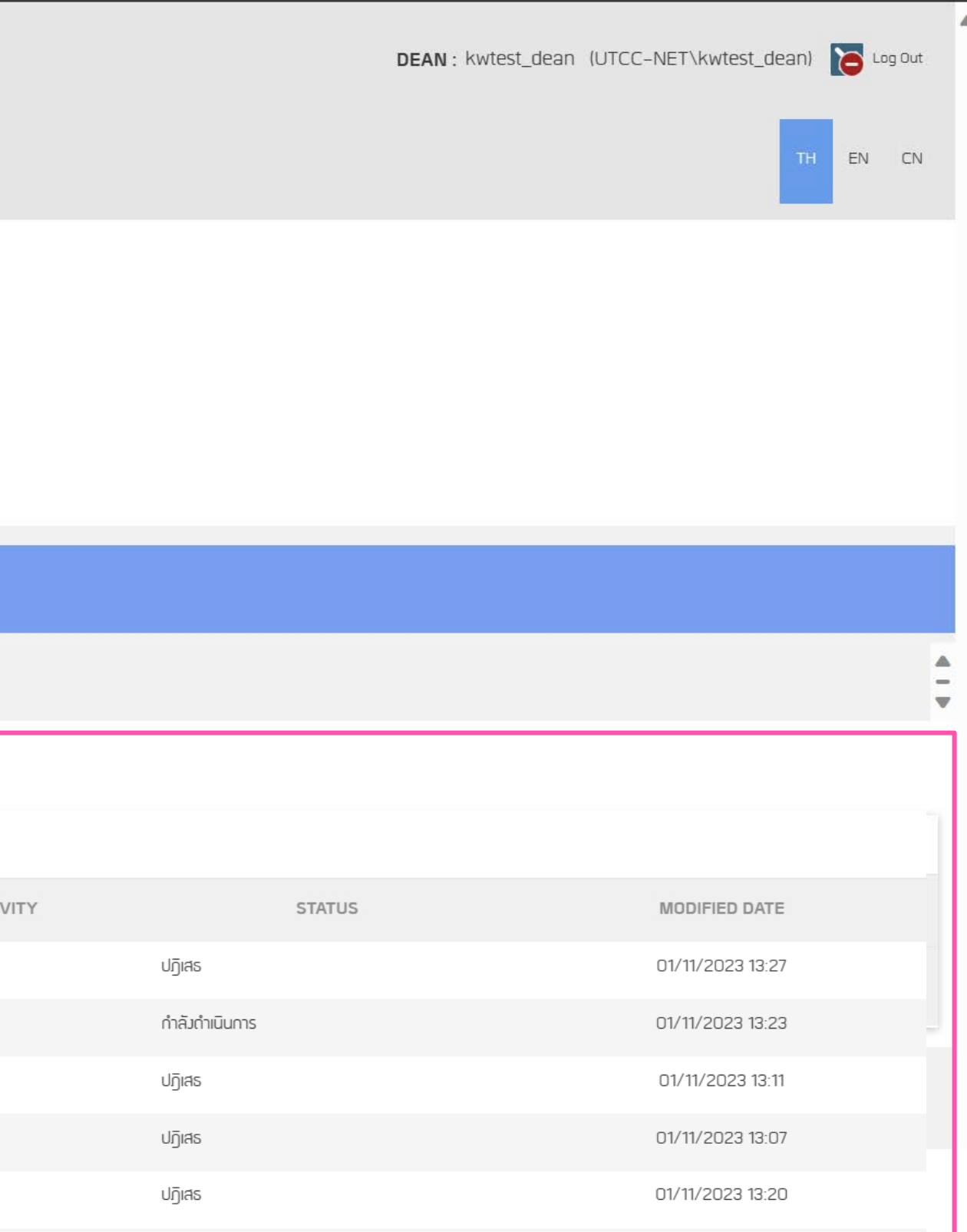

### **แสดงรายการคํารองทั้งหมดที่เคยดําเนินการ :**สามารถเปดดูใบงานยอนหลังได แตไมสามารถแกไขขอมูลได

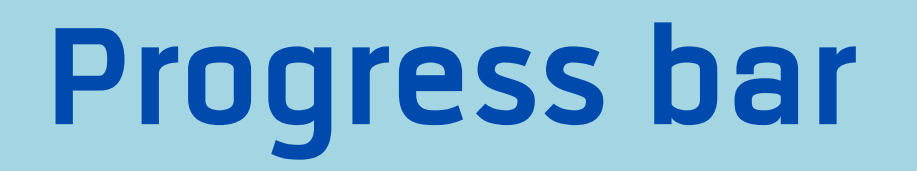

### **แสดงกระบวนการของคํารอง วากําลังอยูในกระบวนการใด**

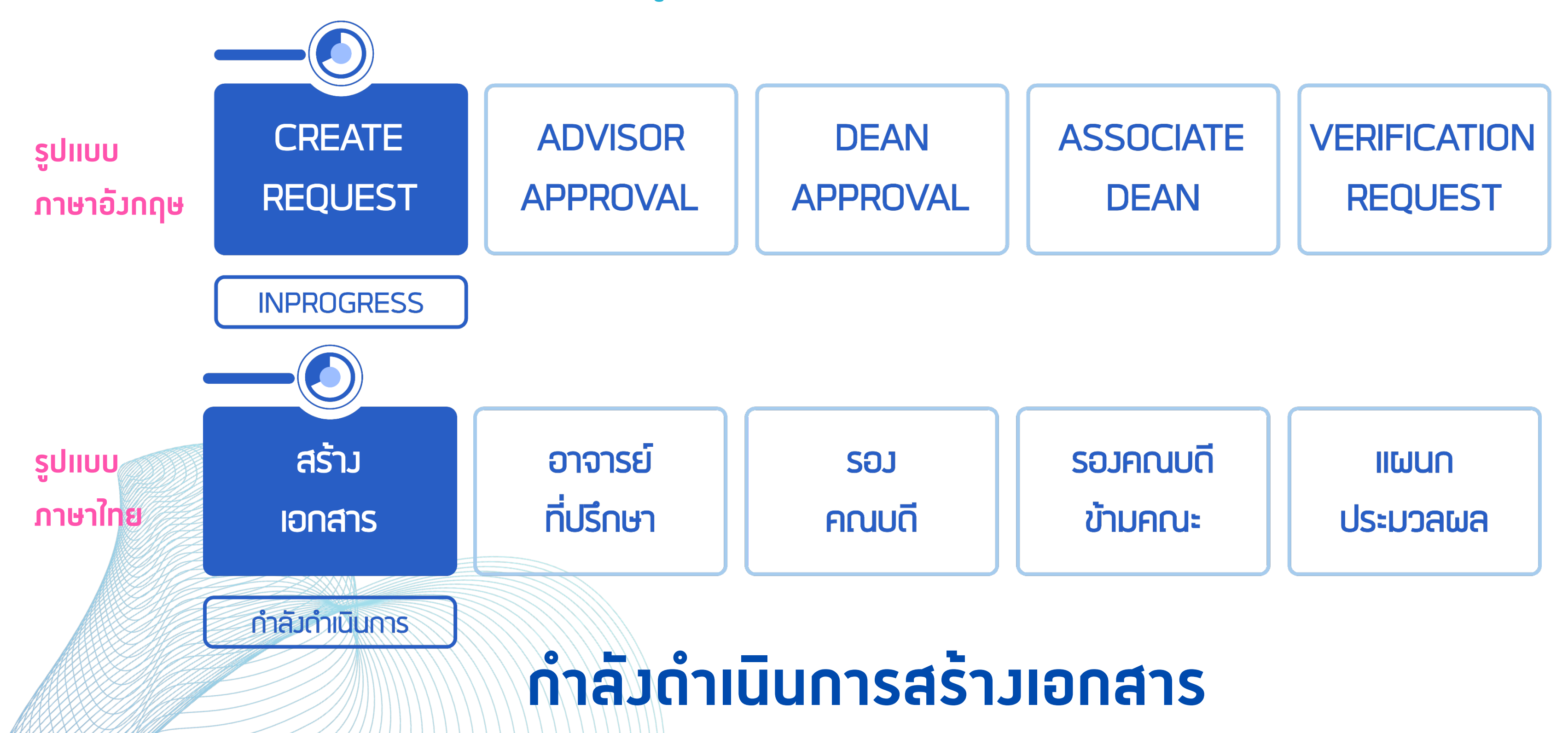

## **Progress bar**

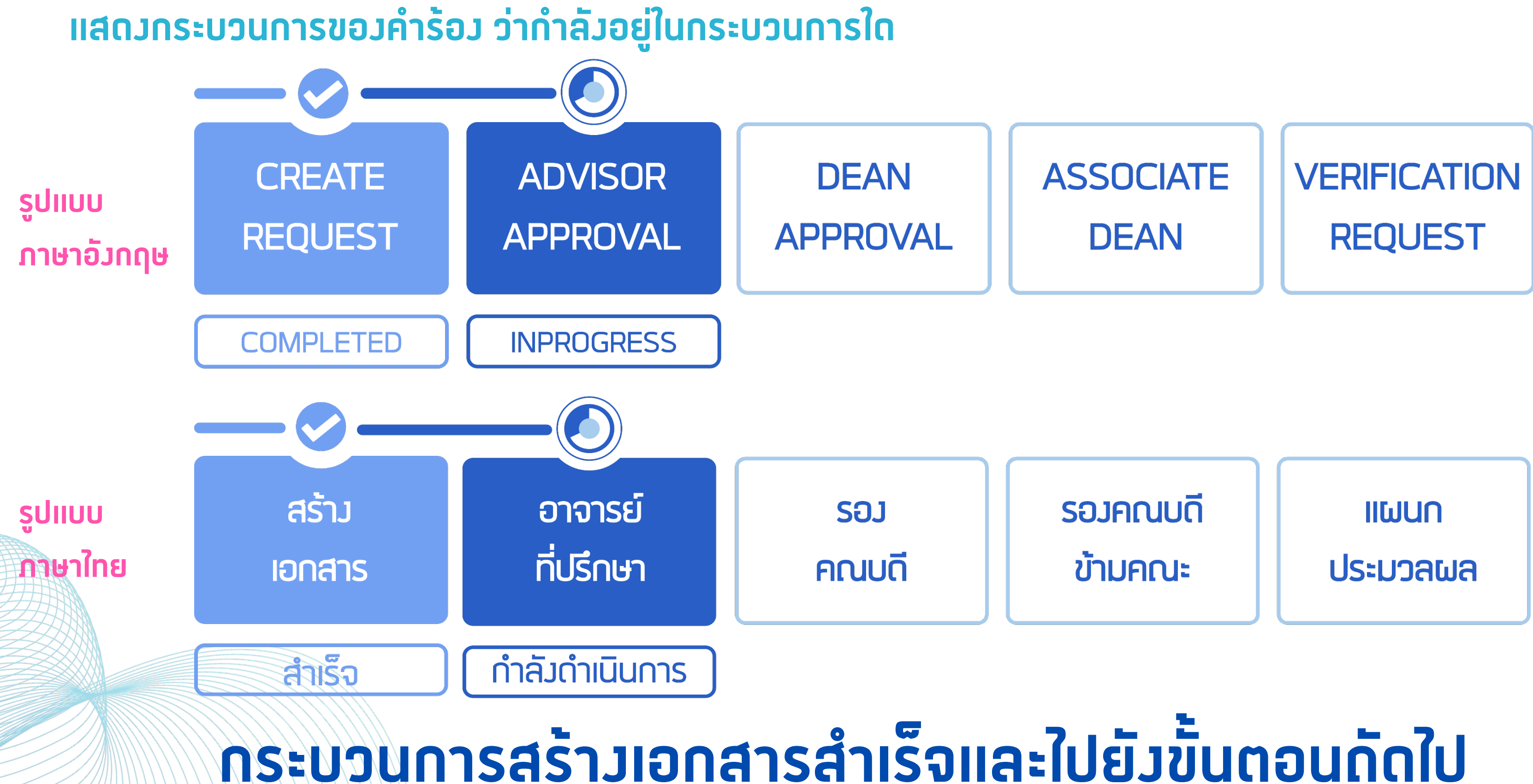

## **Progress bar**

### **แสดงกระบวนการของคํารอง สําเร็จ 2 กระบวนการ**

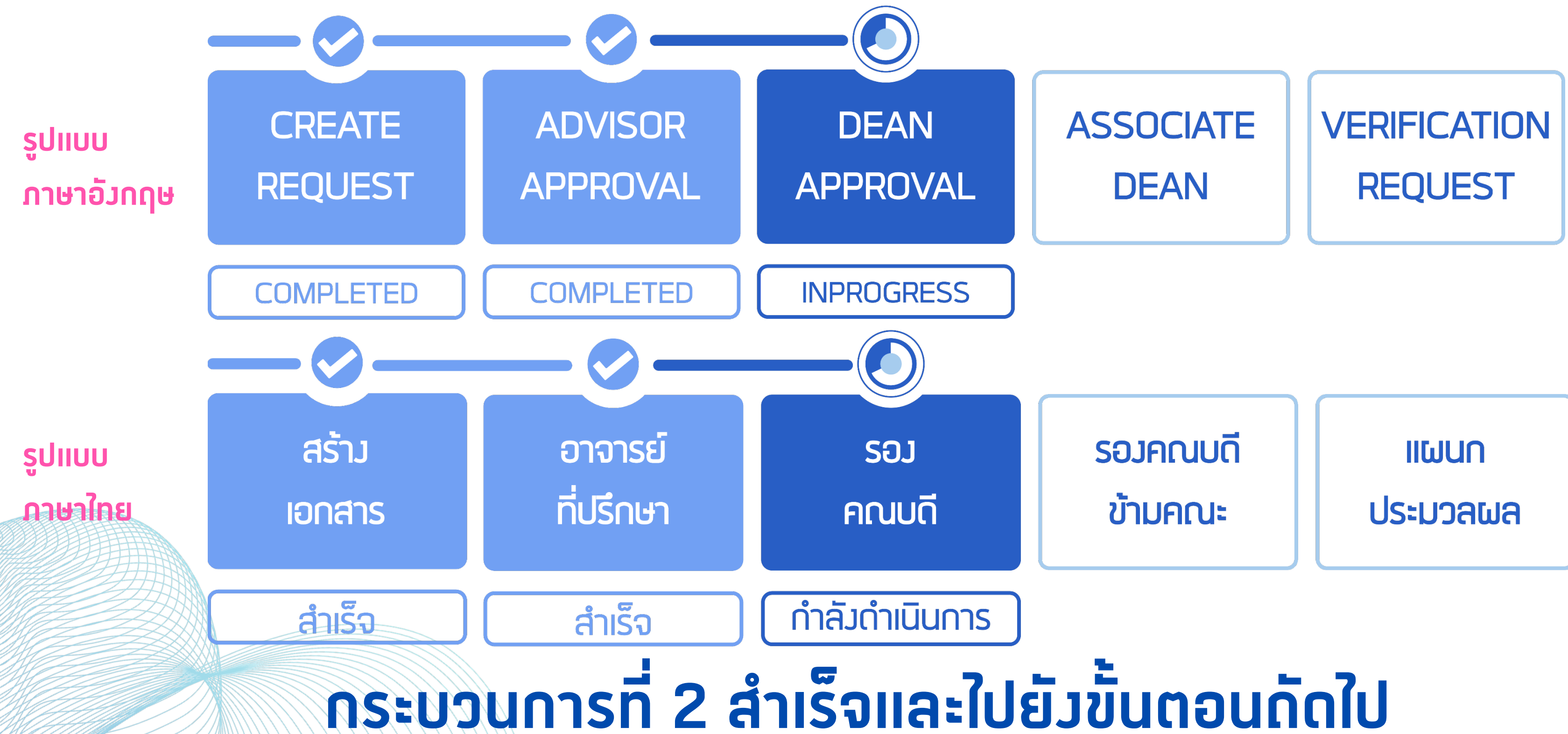

## **Progress bar**

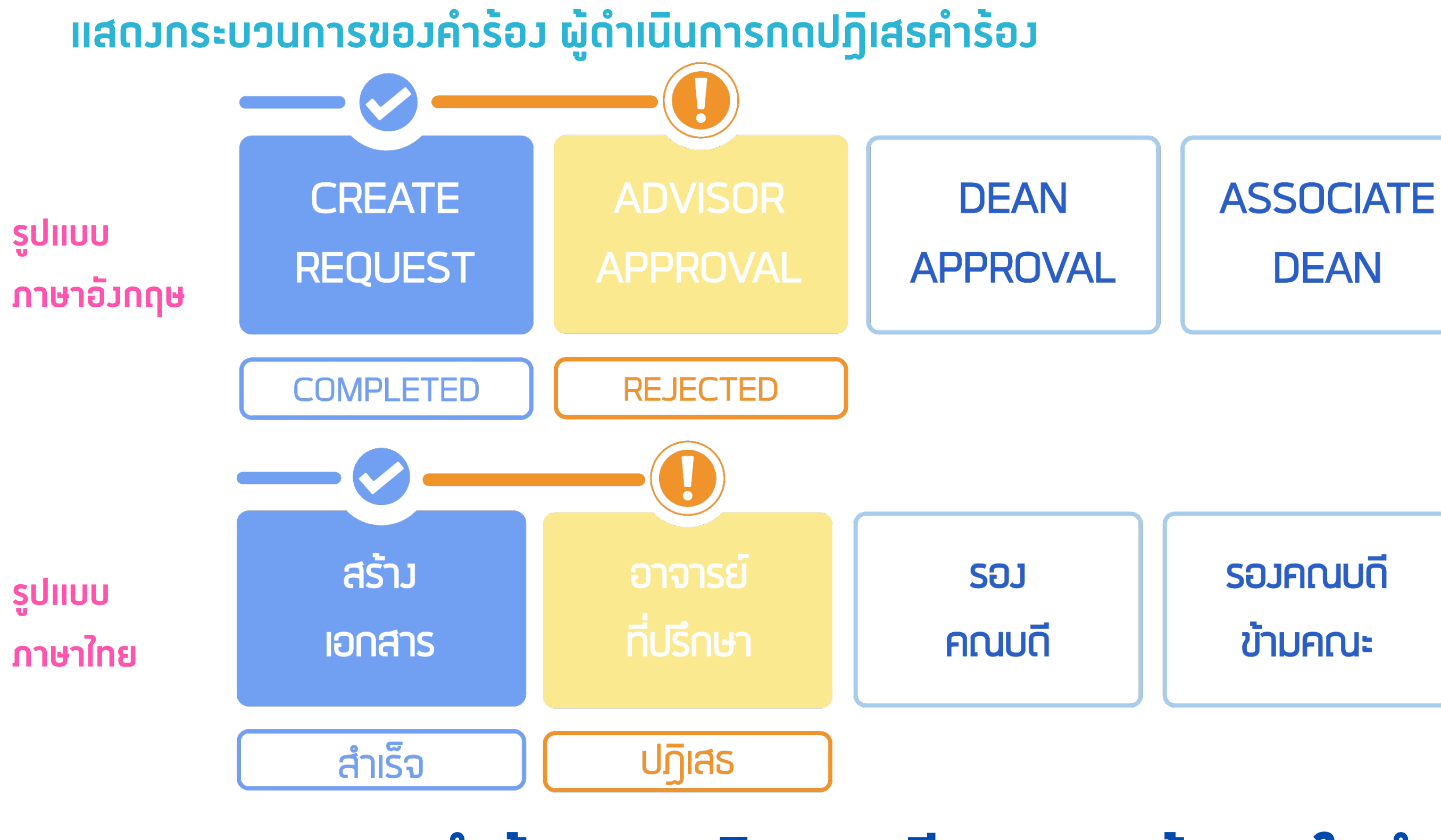

# **หากคํารองถูกปฏิเสธจะมีเหตุผลแจงทางใบคํารองนั้นๆ**

**VERIFICATION** REQUEST

**IIWUN** 

**ประมวลผล** 

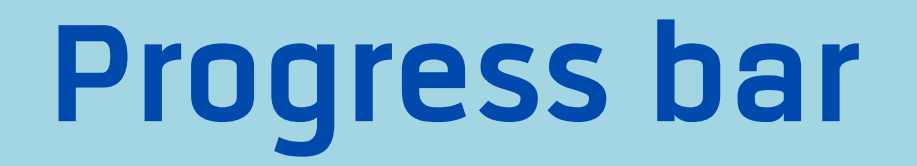

### **แสดงกระบวนการของคํารอง สําเร็จทุกกระบวนการ**

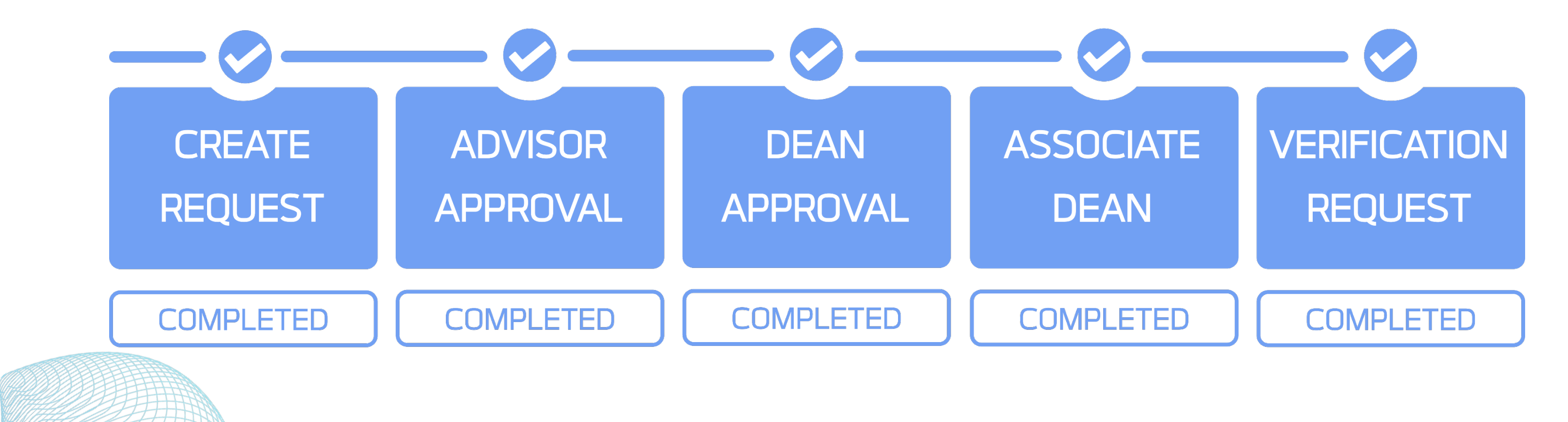

## **คํารองสําเร็จ : ใบคํารองจบกระบวนการทํางาน**

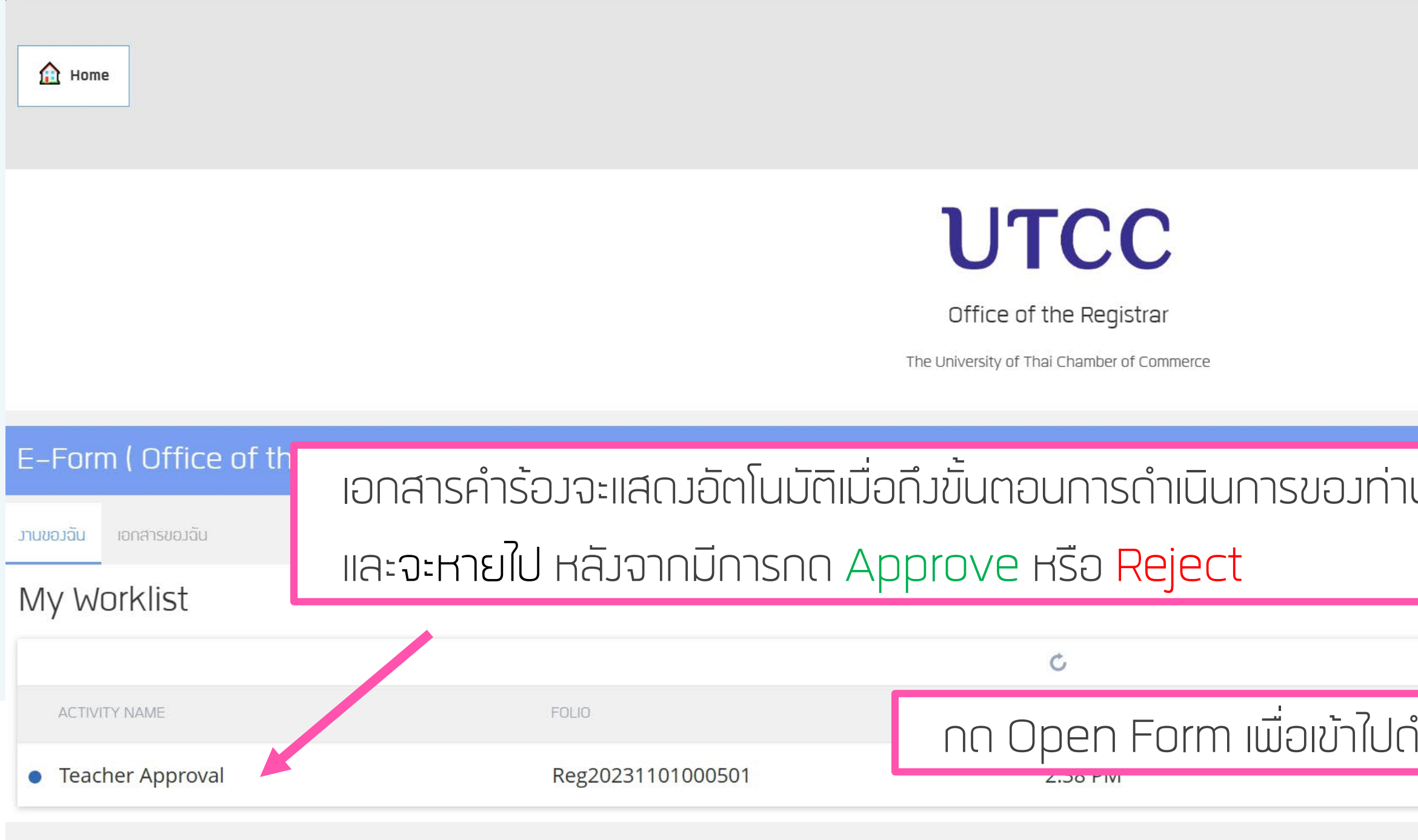

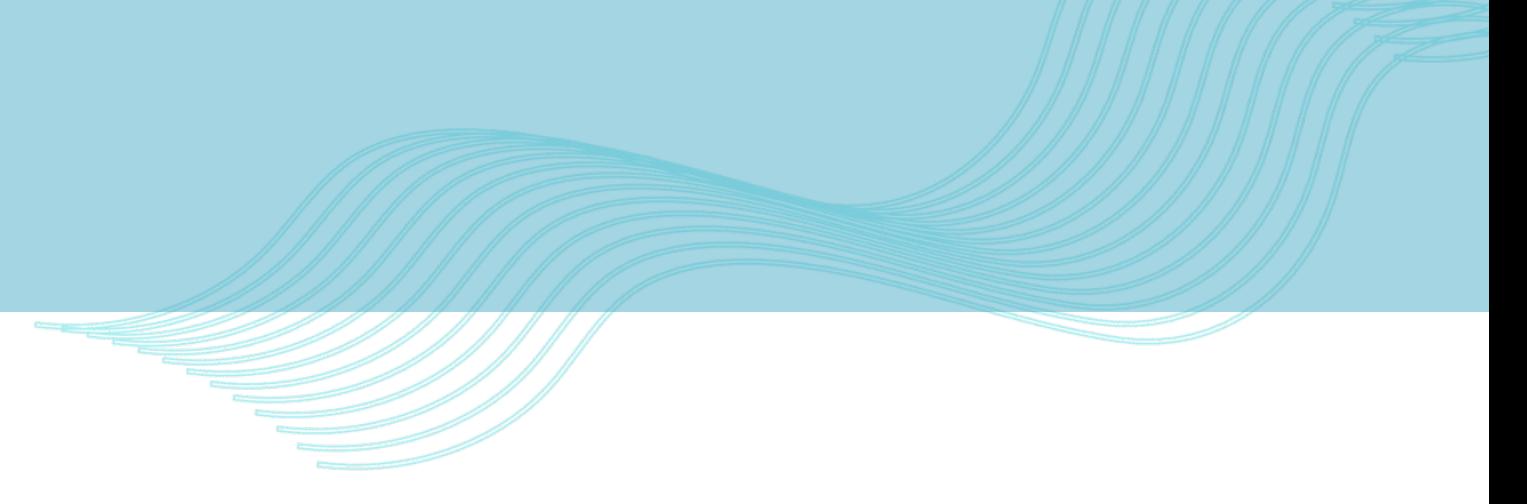

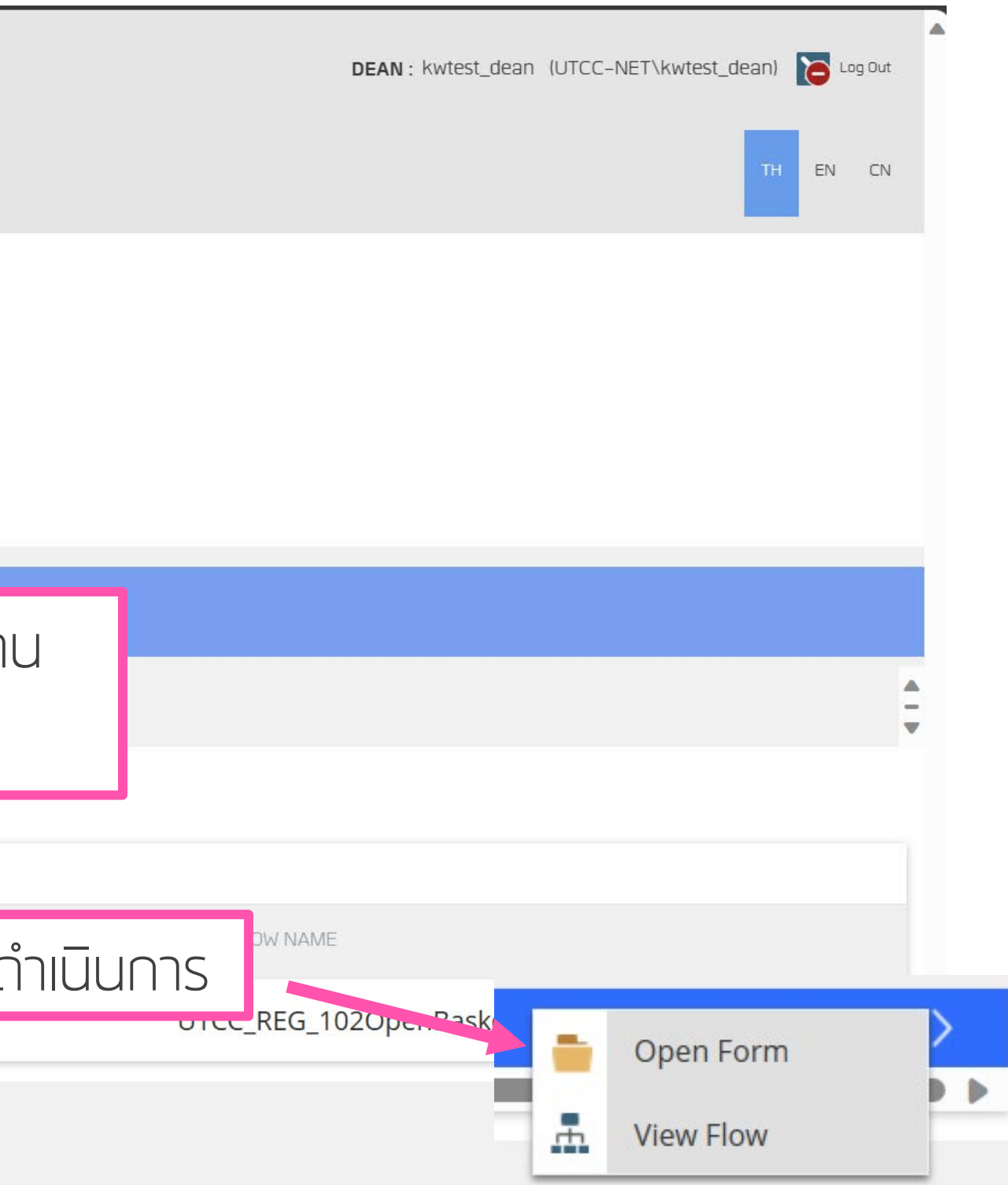

Activity ACTION : แสดงการดำเนินการของคำร้อง

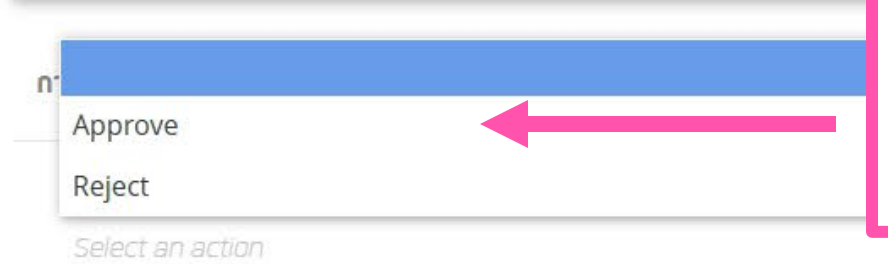

หลังจากที่ตรวจสอบคำร้องของนักศึกษาแล้ว หากตองการอนุมัติรายการใหกดApprove และหากไมอนุมัติใหกด Reject

ข้อคิดเห็น

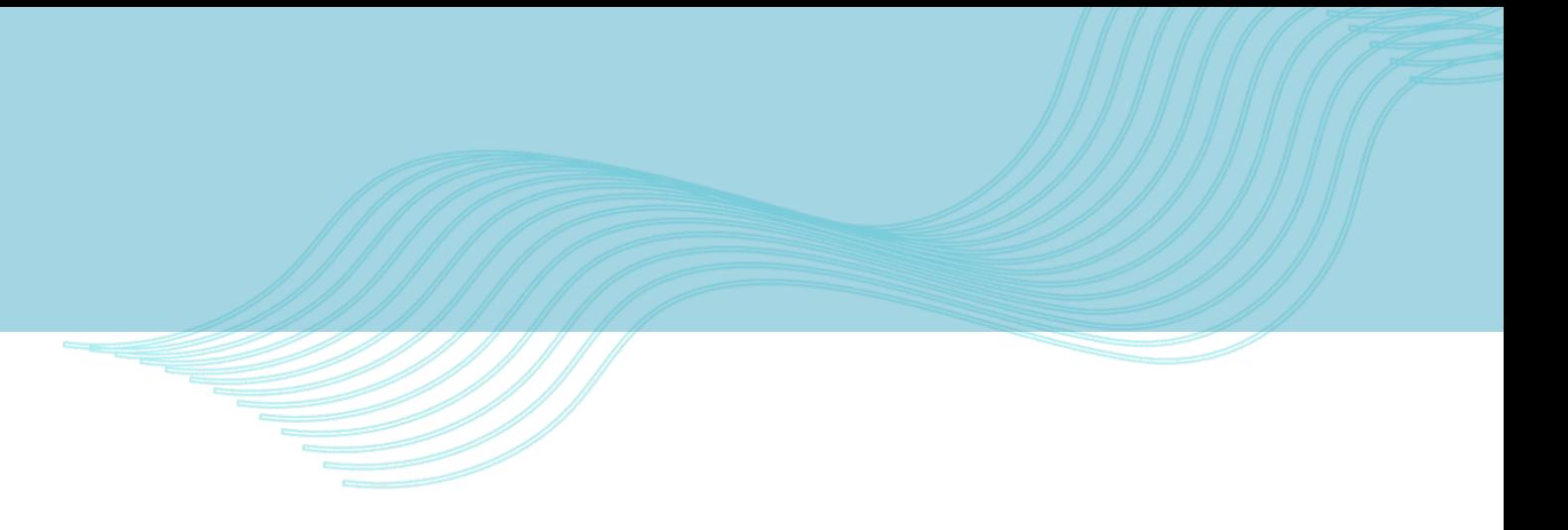

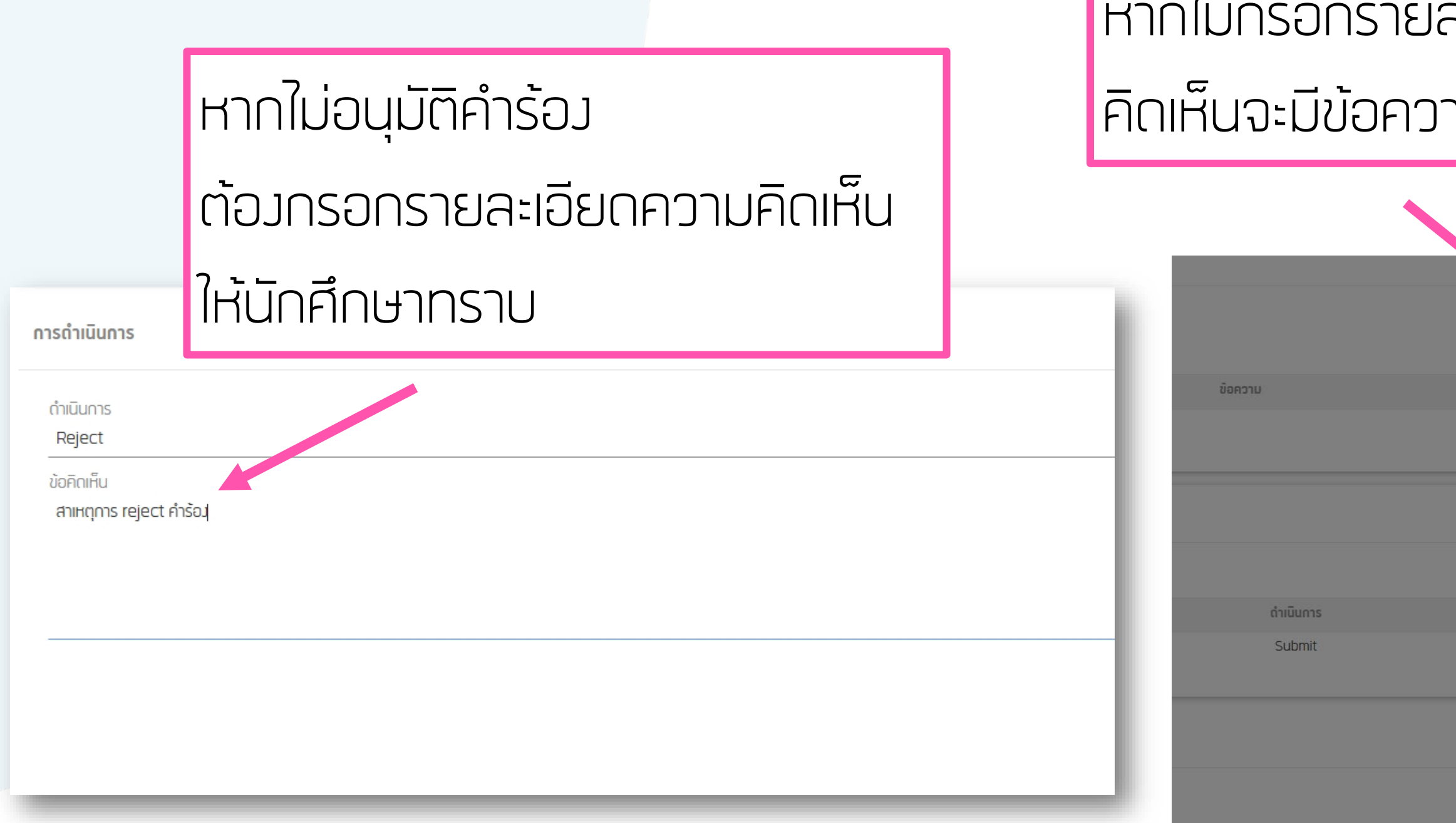

### หากไมกรอกรายละเอียดความ ามแจ้มเตือน

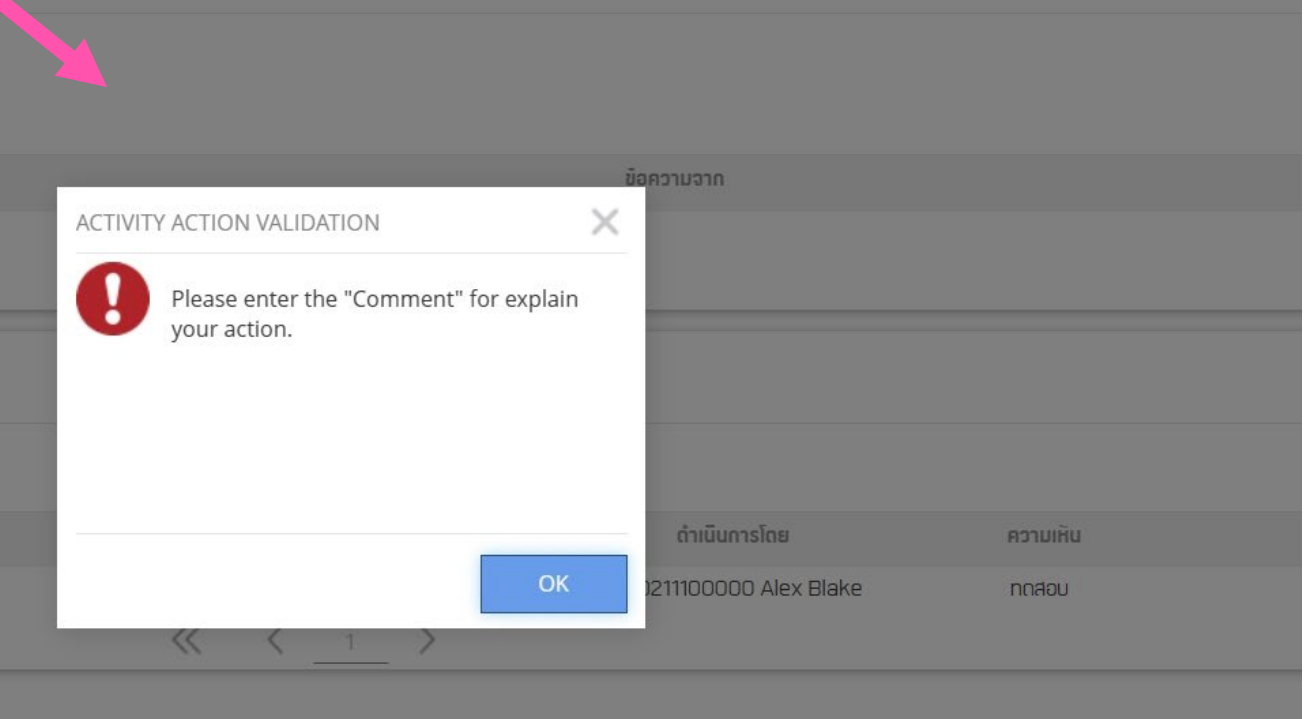

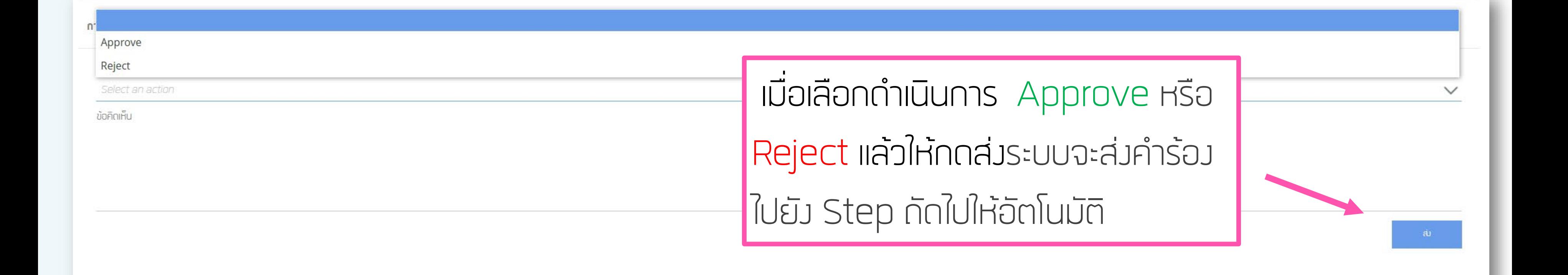

## **สามารถกลับมาตรวจสอบได ใบงานยอนหลังไดที่เมนู "My Document " แตไมสามารถแกไขขอมูลได**

## **Activity Log –** แสดงประวัติการดำเนินการของคำร้อง

### **แสดงขอมูล วันเวลา และรายชื่อของผูดําเนินการรายการนั้นๆ**

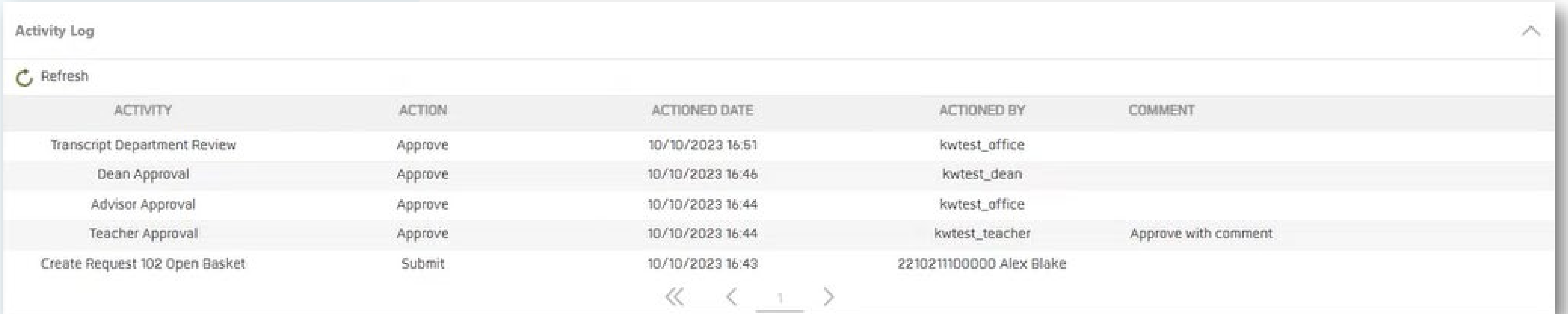